4041764-00 xxx

c *Cautions must be observed to avoid damage to your equipment. Notes contain important information and useful tips on the operation of your printer.* Cautions and Notes

# **1 Unpacking the Printer**

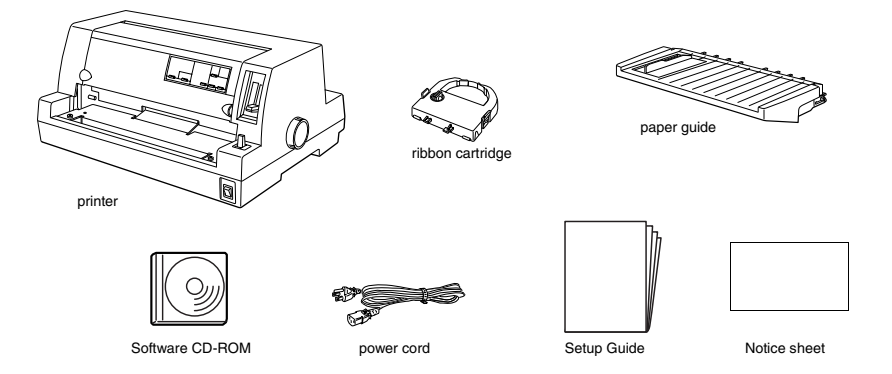

## **Remove the protective materials**

Follow the directions on the Notice Sheet to remove the protective materials. Save all packing and protective materials in case you need to ship the printer in the future.

# Assembling the Printer

1. Make sure the printer is turned off and unplugged.

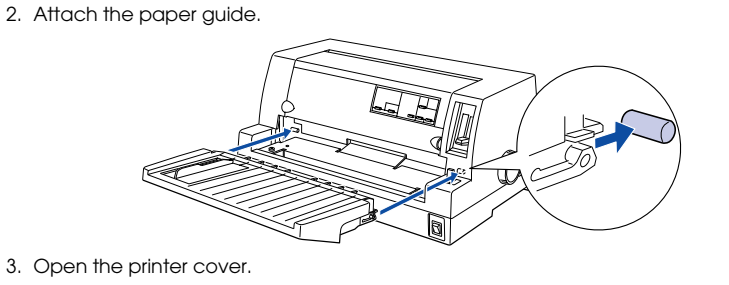

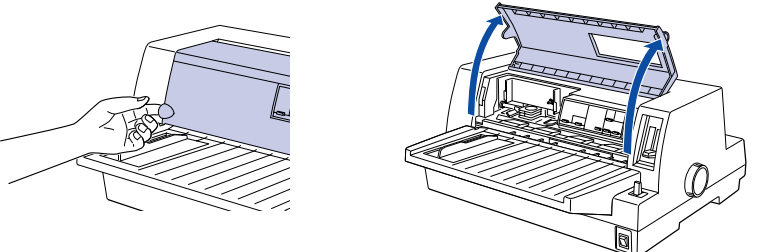

4. The print head should be in the replacement position indicated by an indentation in the front metal plate, as shown below.

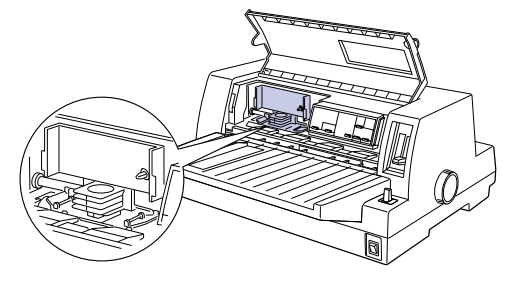

5. Turn the ribbon-tightening knob on the ribbon cartridge in the direction of the arrow to take up any slack in the ribbon.

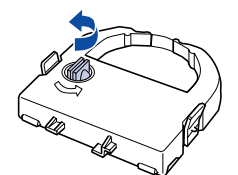

- 6. Hold the ribbon cartridge with the exposed ribbon down and the ribbon-tightening knob facing you, and guide the ribbon under the print head. Then snap the cartridge into place so that the tabs on both sides of the cartridge fit into the notches in the cartridge holder.
- 7. Hold the ribbon cartridge by its handle and push it firmly down into position; then press on both ends of the cartridge to make sure the plastic hooks fit into the slots.

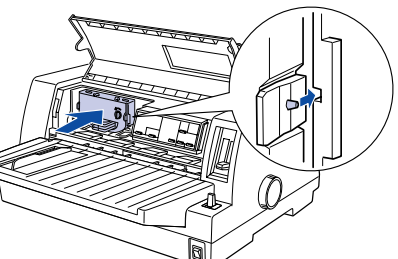

8. Turn the ribbon-tightening knob again to remove any slack in the ribbon and to make sure the ribbon moves freely.

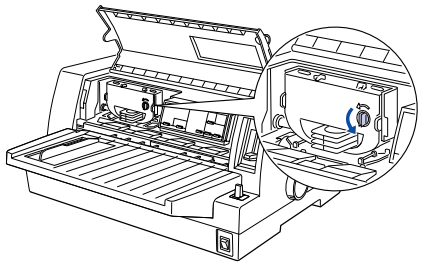

9. Close the printer cover.

# **8 Connecting the Printer to Your Computer**

#### **Connecting the printer**

Make sure both the printer and computer are turned off, then connect the interface into the printer and computer.

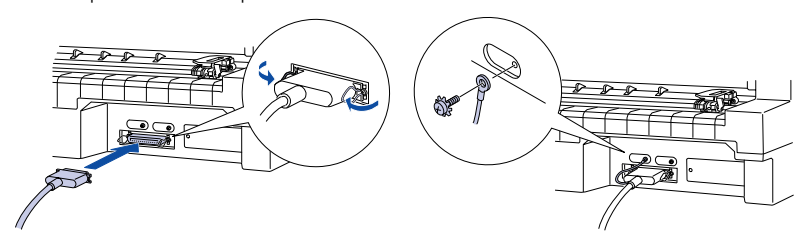

### **Plugging in the printer**

- 1. Make sure the printer is turned off.
- 2. If the power code is not attached to the printer, plug the appropriate end into the AC inlet on the back of the printer.
- 3. Plug the power code into a properly grounded electrical outlet.

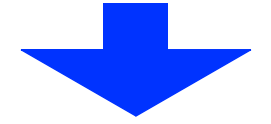

Setup

LQ-680/LQ-680Pro

# **4 Installing the Printer Software**

### **For Windows XP users**

#### Use the printer driver included with Windows XP.

To install the printer driver included in Windows XP, follow the steps below. **How to install the printer driver**

- 1. Turn the printer off, then connect the printer to your computer.
- 2. Turn the printer on.
- 3. Turn your computer on and run Windows XP.
- 4. The printer is detected by your computer which then automatically begins installing the printer driver included with Windows XP.

#### If you have upgraded your computer from a previous version of Windows to Windows XP, uninstall the existing printer driver before installing the new one.

If you cannot install the printer driver according to the steps shown above, contact customer support services.

#### EPSON customer support list

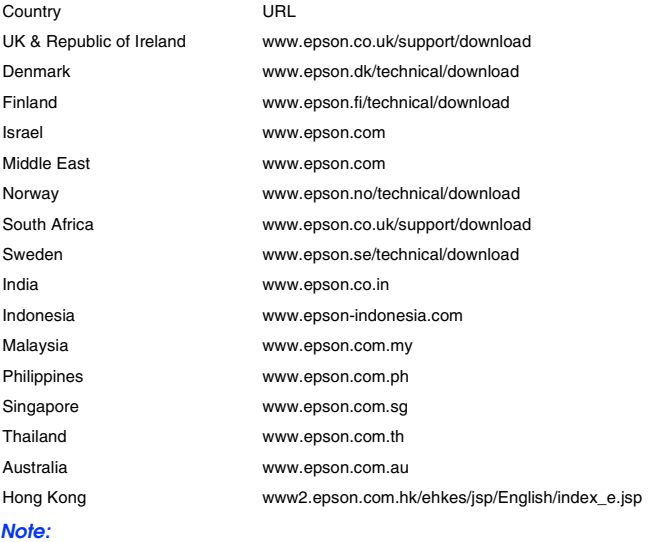

*Using the printer driver included with Windows XP, the EPSON Status Monitor 3 for Windows XP from EPSON customer support will not install properly.*

To install the printer driver, follow the steps below.

#### **About EPSON Status Monitor 3**

You cannot use the EPSON Status Monitor 3 (included in the printer software CD-ROM that comes with the printer) with the printer driver included with Windows XP.

If you are using EPSON Status Monitor 3 with Windows XP, you need to get both the printer driver and EPSON Status Monitor 3 for Windows XP from EPSON customer support.

To use the EPSON Status Monitor 3, install both the printer driver and EPSON Status Monitor 3 for Windows XP from EPSON customer support.

To get printer driver and EPSON Status Monitor 3 for Windows XP, access one of the following web sites and download both the latest printer driver and EPSON Status Monitor 3.

#### **How to install the printer driver**

- Click Setup.exe in the printer driver downloaded from EPSON customer support, and install the printer driver.
	- (When a warning screen appears, click the Continue button to proceed with the printer driver installation.)
- 2. Click Stmsetup.exe in the EPSON Status Monitor 3 downloaded from EPSON customer support, and install the EPSON Status Monitor 3.

#### *Note:*

- ❏ *After the install, [EPSON LQ-680 ESC/P2]and [EPSON LQ-680 ESC/P 2] icons appear in the [Printers and Faxes] folder.* ❏ *Select [EPSON LQ-680 ESC/P2] when you open the printer properties or select the*
- *printer driver, because these are original EPSON products driver.* ❏ *Do not delete [EPSON LQ-680 ESC/P 2], which are the standard OS drivers, but leave*
- *as it is for Windows XP specification.*

The *Reference Guide* provides detailed information on the Printer's functions, optional

products, Printer software, troubleshooting, and technical specifications. Follow these steps to access the *Reference Guide* from the CD-ROM:

1. Insert the printer software CD-ROM in the CD-ROM drive.

# **For Windows Me or 2000 users**

*Note: Installing the printer software for Windows 2000 may require administrator privileges. If you have problems, ask your administrator for more information.*

- 1. Make sure that the printer is turned off.
- 2. Insert the printer software CD-ROM into the CD-ROM drive. The Install dialog box appears.

#### *Note: If the Installer dialog box does not appear, double-click* **Setup.exe** *in the CD-ROM.*

- 3. Select **Install Software**, and click  $\rightarrow$ .
- 4. Follow the instructions on the screen.

### **For Windows 98, 95, 3.1, NT 4.0, or NT 3.5x users** *Note:*

- ❏ *Installing the printer software for Windows NT may require administrator privileges. If you have problems, ask your administrator for more information.*
- ❏ *The examples in the following section are from the Windows 98 operating system. They may vary in appearance from what actually appears on your screen; however, the instructions are the same.*
- 1. Make sure that the printer is turned off, then insert the printer software CD-ROM into the CD-ROM drive. The install dialog box appears.
- *Note: If the Installer dialog box does not appear, double-click Setup.exe in the CD-ROM.*
- 2. Select **Install Software**, and click  $\rightarrow$ .
- 3. Select your printer, then click **OK** and follow the instructions on the screen.
- 4. When prompted, insert your Windows CD-ROM, and click **OK**.

#### *Note:*

- ❏ *If your PC shipped with Windows pre-installed, setup may complete without requiring the Windows CD-ROM, and your printer is ready to use.* ❏ *If you receive a message saying the drive is not accessible, click* **Cancel** *and try*
- *again.*
- ❏ *If you are using Windows NT, go to step 5.*
- 5. Click **Browse** to select appropriate path for the printer driver, then click **OK** and follow the instructions on the screen. *Note:*

*If you are using Windows NT, insert your Windows CD-ROM when prompted on the screen.*

- 6. Select the appropriate file in the folder, then click **OK**.
- 7. When prompted, insert the Printer Driver Software CD-ROM, then click **Browse** to select appropriate path.

#### *Note:*

- ❏ *If you receive a message saying the drive is not accessible, click* **Cancel** *and try again.*
- ❏ *If a "***System Error***" message appears, click* **Cancel***. The exact message differs*
- *depending on your version of Windows.* ❏ *If you are using Windows NT, you do not need to specify a path.* ❏ *If you are using Windows 98, Printer Utility Setup may start. If it does, follow the*
- *instructions on the screen.*
- 8. Setup is complete. You are ready to use.

#### **For DOS programs**

To control the printer from DOS application programs, you need to select the printer you are using or another available printer from the printer list of your application. Choose the EPSON LQ-680/LQ-680Pro printer at the appropriate step in the setup or installation procedure of your DOS application program. If the list in your application does not include the LQ-680/LQ-680Pro printer, choose the first available printer from this list.

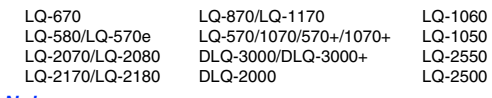

*If your application does not list a suitable alternative, contact the software* 

**Once the printer software has been successfully installed onto your computer, your printer is ready to use.**

2. Double-click **User Guides** from the screen. The online guide dialog box appears.

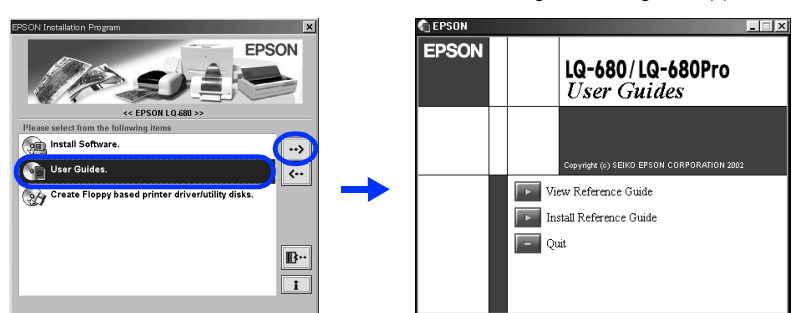

All rights reserved. No part of this publication may be reproduced, stored in a retrieval system, or transmitted in any form or by any means, electronic, mechanical, photocopying, recording, or othewise, without the prior

Getting More Information **Using the Reference Guide**

### *Note: manufacturer to see if an update is available.*